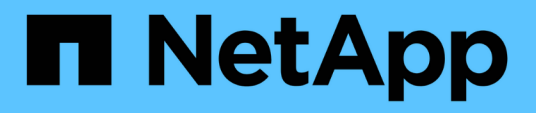

# **OnCommand Workflow Automation**

データベースのリストア OnCommand Workflow Automation 5.1

NetApp April 19, 2024

This PDF was generated from https://docs.netapp.com/ja-jp/workflow-automation/windows-install/taskrestore-oncommand-workflow-automation-database-using-web-portal.html on April 19, 2024. Always check docs.netapp.com for the latest.

# 目次

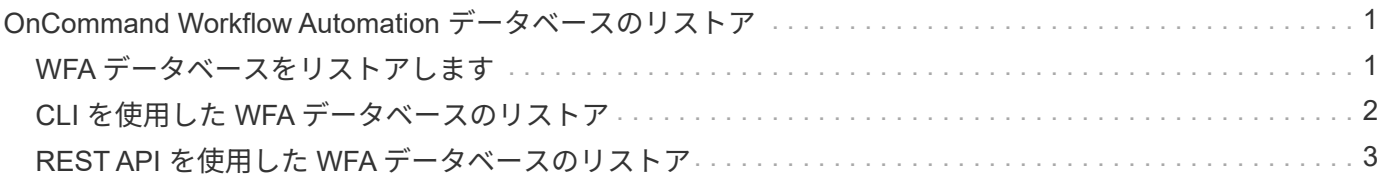

# <span id="page-2-0"></span>**OnCommand Workflow Automation** データベース のリストア

OnCommand Workflow Automation (WFA) データベースをリストアするときは、シス テムの設定をリストアするか、プレイグラウンドデータベースなどのキャッシュ情報を リストアします。

- WFA データベースをリストアすると、現在の WFA データベースが消去されます。
- WFA のデータベースバックアップは、同じバージョンかそれ以降のバージョンの WFA を実行しているシ ステムにのみリストアできます。

たとえば、 WFA 4.2 を実行しているシステムで作成したバックアップは、 WFA 4.2 以降を実行している システムにのみリストアできます。

- リストア処理が完了すると、 WFA の SSL 証明書がバックアップファイルの SSL 証明書に置き換えられ ます。
	- WFA のデータベースと設定の包括的なリストア処理はディザスタリカバリ時に必要であ り、スタンドアロン環境とハイアベイラビリティ環境の両方で使用できます。
	- Web UI では、包括的なバックアップを作成することはできません。

ディザスタリカバリ時には、 CLI コマンドまたは REST API のみを使用して WFA データ ベースを包括的にバックアップおよびリストアできます。

### <span id="page-2-1"></span>**WFA** データベースをリストアします

以前にバックアップした OnCommand Workflow Automation (WFA) データベースを リストアできます。

- WFA データベースのバックアップを作成しておく必要があります。
- 管理者またはアーキテクトのクレデンシャルが必要です。
- WFA データベースをリストアすると、現在のデータベースが消去されます。
- WFA のデータベースバックアップは、同じバージョンか新しいバージョンの OnCommand Workflow Automation を実行しているシステムにのみリストアできます。

たとえば、 OnCommand Workflow Automation 4.2 を実行しているシステムで作成したバックアップは、 OnCommand Workflow Automation 4.2 以降を実行しているシステムにのみリストアできます。

手順

 $\bigcirc$ 

- 1. WFA Web GUI に admin としてログインします。
- 2. [ \* 設定 \* ] をクリックし、 [ \* メンテナンス \* ] で [ \* バックアップと復元 \* ] をクリックします。
- 3. [ \* ファイルの選択 \* ] をクリックします。
- 4. 表示されたダイアログボックスで WFA バックアップファイルを選択し、 \* Open \* をクリックします。

5. [\* リストア ] をクリックします。

リストアしたコンテンツには、カスタムワークフローの機能など、機能の完全性が含まれているかどうかを確 認できます。

### <span id="page-3-0"></span>**CLI** を使用した **WFA** データベースのリストア

災害時のデータのリカバリ時に、 OnCommand Workflow Automation ( WFA )データ ベースおよび以前にコマンドラインインターフェイス( CLI )を使用してバックアップ したサポートされる設定をリストアできます。サポートされる構成には、データアクセ ス、 HTTP タイムアウト、 SSL 証明書があります。

次に、 2 種類のリストアを示します。

- フルリストア
- 通常のリストア

**CLI** を使用して **WFA** データベースをリストア(フル)します

コマンドラインインターフェイス( CLI )を使用して、 OnCommand Workflow Automation ( WFA) データベースの完全なリストアを実行できます。フルリストアで は、 WFA データベース、 WFA 設定、およびキーをリストアできます。

- WFA データベースのバックアップを作成しておく必要があります。
- 管理者またはアーキテクトのクレデンシャルが必要です。

手順

1. シェルプロンプトで、 WFA サーバの次のディレクトリに移動します。 wfa\_install\_location WFA\bin

wfa\_install\_location には、 WFA のインストールディレクトリを指定します。

2. リストア処理を実行します。

'wfer.cmd --restore --full—user=user\_name [--password=password] [--location=path] --restart`

。user\_name は、 admin ユーザまたは Architect ユーザのユーザ名です。

◦ password はユーザのパスワードです。

パスワードを指定していない場合は、プロンプトが表示されたらパスワードを入力する必要がありま す。

◦ path は、リストアファイルの完全なディレクトリパスです。

3. リストア処理が成功し、 WFA にアクセスできることを確認してください。

#### **CLI** を使用して **WFA** データベースを(通常の)リストアします

REST API を使用して、 OnCommand Workflow Automation ( WFA )データベースの

定期的なリストアを実行できます。通常のリストアでは、 WFA データベースのみを バックアップできます。

- WFA データベースのバックアップを作成しておく必要があります。
- 管理者のクレデンシャル、アーキテクトのクレデンシャル、またはバックアップユーザのクレデンシャル が必要です。

手順

1. シェルプロンプトで、WFA サーバの次のディレクトリに移動します。 wfa\_install\_location WFA\bin

wfa\_install\_location には、 WFA のインストールディレクトリを指定します。

2. リストア処理を実行します。

'wfer.cmd --restore --user=user\_name [--password=password][--location=path]'

- 。user\_name は、 admin ユーザまたは Architect ユーザのユーザ名です。
- password はユーザのパスワードです。
- パスワードを指定していない場合は、プロンプトが表示されたらパスワードを入力する必要がありま す。
- path は、リストアファイルの完全なディレクトリパスです。

3. リストア処理が成功し、 WFA にアクセスできることを確認してください。

### <span id="page-4-0"></span>**REST API** を使用した **WFA** データベースのリストア

REST API を使用して OnCommand Workflow Automation ( WFA )データベースをリ ストアできます。フェイルオーバー中は、コマンドラインインターフェイス( CLI )を 使用して WFA データベースをリストアすることはできません。

次に、 2 種類のリストアを示します。

- フルリストア
- 通常のリストア

#### **REST API** を使用して **WFA** データベースをリストア(フル)します

REST API を使用して、 OnCommand Workflow Automation ( WFA )データベースの 完全なリストアを実行できます。フルリストアでは、 WFA データベース、 WFA 設定、 およびキーをリストアできます。

- WFA データベースの .zip バックアップを作成しておく必要があります。
- 管理者またはアーキテクトのクレデンシャルが必要です。
- 手順 移行の一環としてデータベースをリストアする場合は、フルリストアを実行する必要があります。
- 1. REST クライアントブラウザに次の URL を入力します。「 + <https://IP> address of WFA server/rest/backups ? full=true+`
- 2. [ バックアップ ] ウィンドウで、 **POST** メソッドを選択します。
- 3. [\* Part\*] ドロップダウンリストで、 [\* Multipart Body] を選択します。
- 4. [ \* ファイル \* ] フィールドに、次の情報を入力します。
	- a. [コンテンツタイプ \* ( Content type \*) ]ドロップダウンリストで、 [ \* 複数パーツ / フォームデータ \* ( \* multi-ppart/form-data\* ) ] を選択します。
	- b. [\* Charset \* (文字セット \* ) ] ドロップダウンリストで、 [\* ISO-8859-1 \* ] を選択します。
	- c. [ \* ファイル名 \* ] フィールドに、作成したバックアップ・ファイルの名前を入力し、リストアしま す。
	- d. [\* 参照 ] をクリックします。
	- e. .zip バックアップファイルの場所を選択します。
- 5. wfa\_install\_location WFA\bin ディレクトリに移動し、 WFA サービスを再起動します。
- 6. NetApp WFA Database \* サービスと NetApp WFA Server \* サービスを再起動します。

wfa — 再起動

7. リストア処理が成功し、 WFA にアクセスできることを確認してください。

**REST API** を使用して **WFA** データベースを(通常の)リストアします

REST API を使用して、 OnCommand Workflow Automation ( WFA )データベースを 定期的にリストアすることができます。通常のリストアでは、 WFA データベースのみ をリストアできます。

- WFA データベースの .zip バックアップを作成しておく必要があります。
- 管理者またはアーキテクトのクレデンシャルが必要です。
- 手順 移行の一環としてデータベースをリストアする場合は、フルリストアを実行する必要があります。

手順

- 1. REST クライアントブラウザに次の URL を入力します :+WFA サーバの <https://IP> アドレス /rest/backups+'
- 2. [ バックアップ ] ウィンドウで、 **POST** メソッドを選択します。
- 3. [\* Part\*] ドロップダウンリストで、 [\* Multipart Body] を選択します。
- 4. [ \* ファイル \* ] フィールドに、次の情報を入力します。
	- a. [ コンテンツタイプ \* ( Content type \*) ]ドロップダウンリストで、 [ \* 複数パーツ / フォームデータ \* ( \* multi-ppart/form-data\* ) ] を選択します。
	- b. [\* Charset \* (文字セット \* ) ] ドロップダウンリストで、 [\* ISO-8859-1 \* ] を選択します。
	- c. [ ファイル名 ] フィールドに、バックアップファイルの名前を backupfile として入力します。
	- d. [\* 参照 ] をクリックします。

e. .zip バックアップファイルの場所を選択します。

- 5. wfa\_install\_location WFA\bin ディレクトリに移動し、 WFA サービスを再起動します。
- 6. リストア処理が成功し、 WFA にアクセスできることを確認してください。

Copyright © 2024 NetApp, Inc. All Rights Reserved. Printed in the U.S.このドキュメントは著作権によって保 護されています。著作権所有者の書面による事前承諾がある場合を除き、画像媒体、電子媒体、および写真複 写、記録媒体、テープ媒体、電子検索システムへの組み込みを含む機械媒体など、いかなる形式および方法に よる複製も禁止します。

ネットアップの著作物から派生したソフトウェアは、次に示す使用許諾条項および免責条項の対象となりま す。

このソフトウェアは、ネットアップによって「現状のまま」提供されています。ネットアップは明示的な保 証、または商品性および特定目的に対する適合性の暗示的保証を含み、かつこれに限定されないいかなる暗示 的な保証も行いません。ネットアップは、代替品または代替サービスの調達、使用不能、データ損失、利益損 失、業務中断を含み、かつこれに限定されない、このソフトウェアの使用により生じたすべての直接的損害、 間接的損害、偶発的損害、特別損害、懲罰的損害、必然的損害の発生に対して、損失の発生の可能性が通知さ れていたとしても、その発生理由、根拠とする責任論、契約の有無、厳格責任、不法行為(過失またはそうで ない場合を含む)にかかわらず、一切の責任を負いません。

ネットアップは、ここに記載されているすべての製品に対する変更を随時、予告なく行う権利を保有します。 ネットアップによる明示的な書面による合意がある場合を除き、ここに記載されている製品の使用により生じ る責任および義務に対して、ネットアップは責任を負いません。この製品の使用または購入は、ネットアップ の特許権、商標権、または他の知的所有権に基づくライセンスの供与とはみなされません。

このマニュアルに記載されている製品は、1つ以上の米国特許、その他の国の特許、および出願中の特許によ って保護されている場合があります。

権利の制限について:政府による使用、複製、開示は、DFARS 252.227-7013(2014年2月)およびFAR 5252.227-19(2007年12月)のRights in Technical Data -Noncommercial Items(技術データ - 非商用品目に関 する諸権利)条項の(b)(3)項、に規定された制限が適用されます。

本書に含まれるデータは商用製品および / または商用サービス(FAR 2.101の定義に基づく)に関係し、デー タの所有権はNetApp, Inc.にあります。本契約に基づき提供されるすべてのネットアップの技術データおよび コンピュータ ソフトウェアは、商用目的であり、私費のみで開発されたものです。米国政府は本データに対 し、非独占的かつ移転およびサブライセンス不可で、全世界を対象とする取り消し不能の制限付き使用権を有 し、本データの提供の根拠となった米国政府契約に関連し、当該契約の裏付けとする場合にのみ本データを使 用できます。前述の場合を除き、NetApp, Inc.の書面による許可を事前に得ることなく、本データを使用、開 示、転載、改変するほか、上演または展示することはできません。国防総省にかかる米国政府のデータ使用権 については、DFARS 252.227-7015(b)項(2014年2月)で定められた権利のみが認められます。

#### 商標に関する情報

NetApp、NetAppのロゴ、<http://www.netapp.com/TM>に記載されているマークは、NetApp, Inc.の商標です。そ の他の会社名と製品名は、それを所有する各社の商標である場合があります。